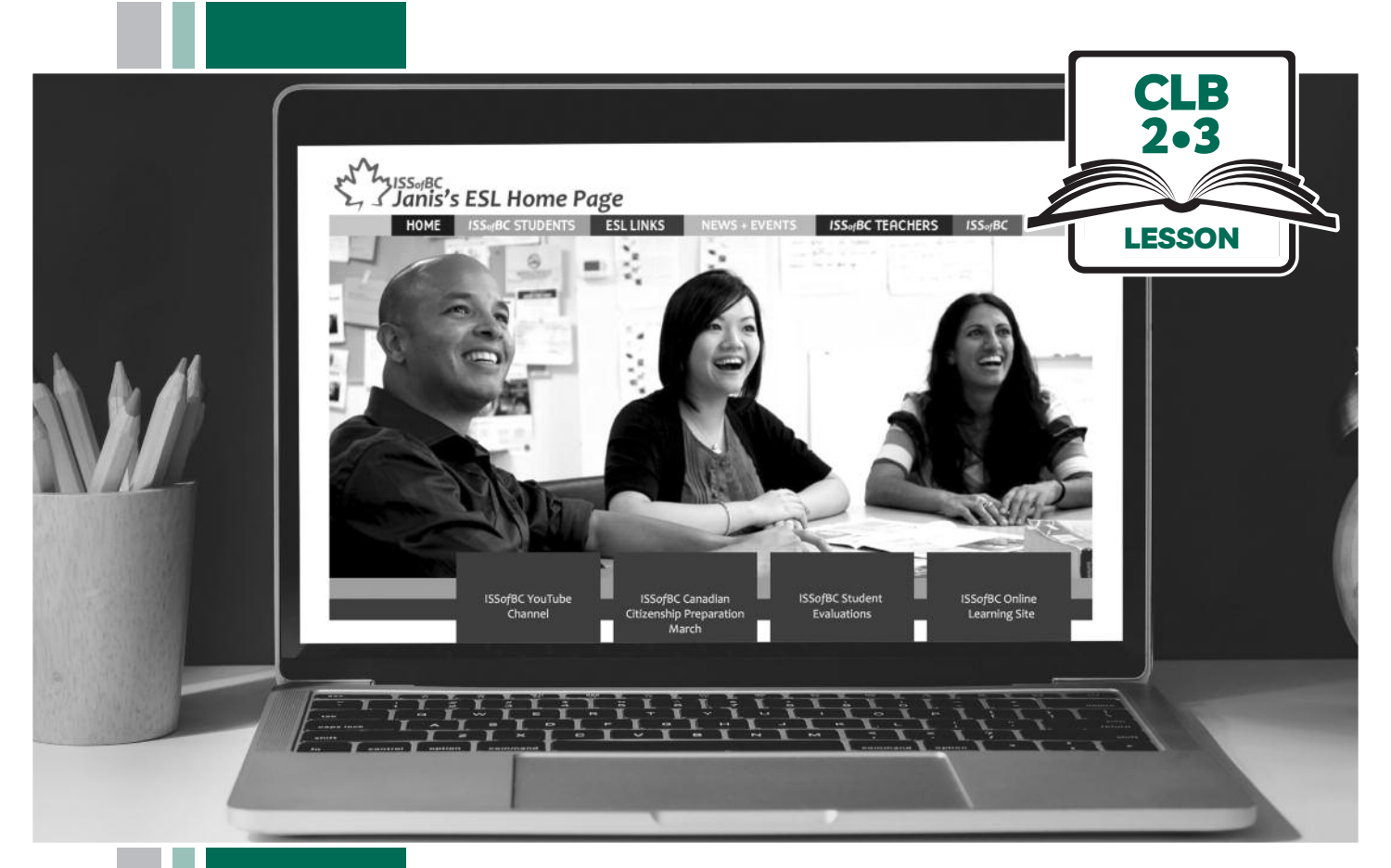

# L HISSofBC

# Digital Literacy Curriculum Resource Module 4 Online Skills

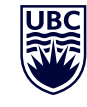

THE UNIVERSITY OF BRITISH COLUMBIA **Learning Exchange** 

Funded by:

Immigration, Refugees and Citizenship Canada

Financé par : Immigration, Réfugiés et Citoyenneté Canada

# Module 4: Online Skills • *TEACHER NOTES*

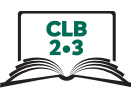

# **Learning Objectives**

- 1. Identify safe websites
- 2. Navigate websites
- 3. Search for information on a website
- 4. Use online video players

# **Pre-requisite Skills**

- **Mouse skills**: hold the mouse, left click, double click, scroll, different shapes of the cursor
- **Navigating**: opening/closing a program, cursor placement, highlighting
- **Keyboarding**: basic typing, Enter key
- **Basic online skills**: browsers, using the address bar, web address format, using keywords to search for information

# **Preparation**

- Set up a room with computers or laptops for each student
- Place one or more internet browser icons on the desktop
- Read through the lesson outline and notes for the teachers
- Print the handouts for students
- Turn on the projector or the interactive whiteboard
- Bring a newspaper or a book with a table of contents (e.g. a picture dictionary) with you to help students get the concept of website layout
- Cut up handout Module 4-CLB 2/3-Digital Skill 5-Your Turn-Handout-Use Online Video Players. Make enough sets for each group of 3-4 students

#### **Notes about the lesson:**

- In the lesson, the --> symbol is used to give the answer when it's a part of the script. Otherwise, the word 'Answer' is used.
- Vocabulary: Don't spend time teaching vocabulary. Demonstrate where things are on the computer and how they work.

# **Materials**

- Computers/laptops/tablets with access to the internet
- Handouts of the lesson activities
- Projector or interactive whiteboard for demonstrating the skills to students. If those are not available, use the teacher's computer and/or enlarge the lesson visuals
- A newspaper

### **Visuals**

• Module 4-CLB 2/3-Digital Skill 3-Learn-Visual Search for Information on a Website

#### **Handouts**

- Module 4-CLB 2/3-Digital Skill 1-Learn-Handout Identify Safe Websites
- Module 4-CLB 2/3-Digital Skill 2-Practice-Handout Navigate a Website
- Module 4-CLB 2/3-Digital Skill 4-Practice-Handout Use online video players
- Module 4-CLB 2/3-Review-Handout Web Address Format
- Module 4-CLB 2/3-Review-Answer Key Web Address Format
- Module 4-CLB 2/3-Digital Skill 1-Practice-Handout Identify Safe Websites
- Module 4-CLB 2/3-Digital Skill 2-Practice-Handout Navigate a Website
- Module 4-CLB 2/3-Digital Skill 3-Practice-Handout Search for Information on a Website
- Module 4-CLB 2/3-Digital Skill 4-Practice-Handout Use online video players
- Module 4-CLB 2/3-Digital Skill 4-Your Turn-Handout Use online video players

# **LESSON**

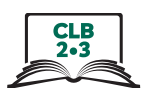

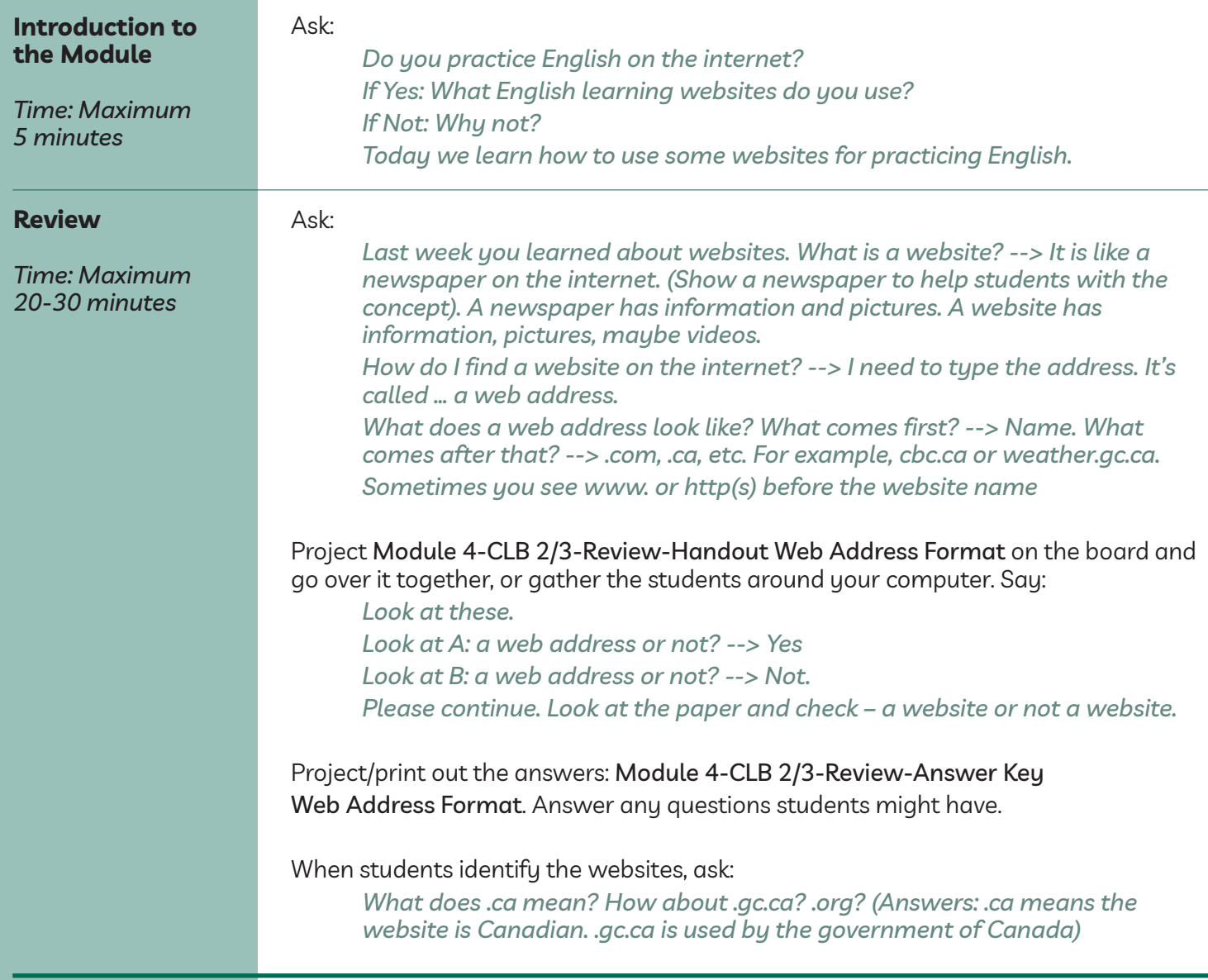

# DigitaL SkiLL 1

# **Identify safe websites**

#### **Information for the teacher:**

*Approximate time 25-40 min*

# Secure websites encrypt information which makes it unreadable for criminals. The best way to tell if a website is secure: The address bar will have https ('s' stands for 'secure') + a padlock icon in the browser. Another indication a website is safe (not necessarily secure) and not a phishing site is to look for a matching company logo on the page and on the tab. Phishing sites won't have matching logos.

*Note:* Google Chrome has recently switched to only displaying a lock icon, without https. Other browsers still display both.

Websites that do not use a private connection will have an Info/Not Secure symbol (i). In this lesson, intended for beginner digital literacy students, we are only focusing on the lock/info icons.

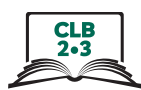

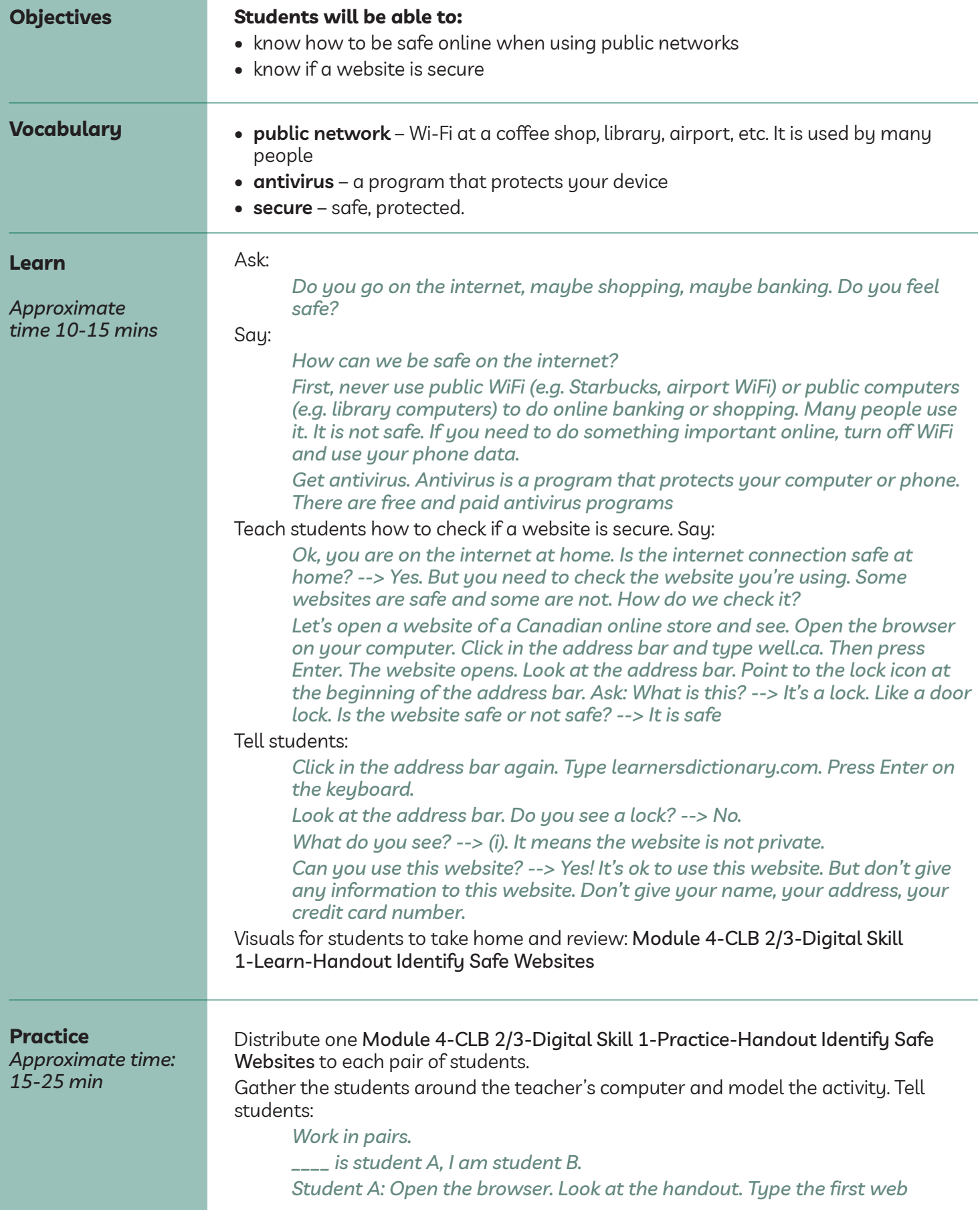

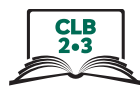

*address in the address bar.*

*Student B: Answer the questions: Is the website safe? Can you see the lock? Can you see the (i)? Is it ok to give your information to this website (name, address, credit card number)?*

*Switch. Student B: Type the next address. Student A: Answer the questions.* Circulate and support as necessary. Discuss answers with the group

If using Module 4-CLB 2/3-Digital Skill 1-Practice-Answer Key Identify Safe Websites double-check the websites before the class to make sure the answers are still correct.

#### DigitaL SkiLL 2 **Navigate a Website**

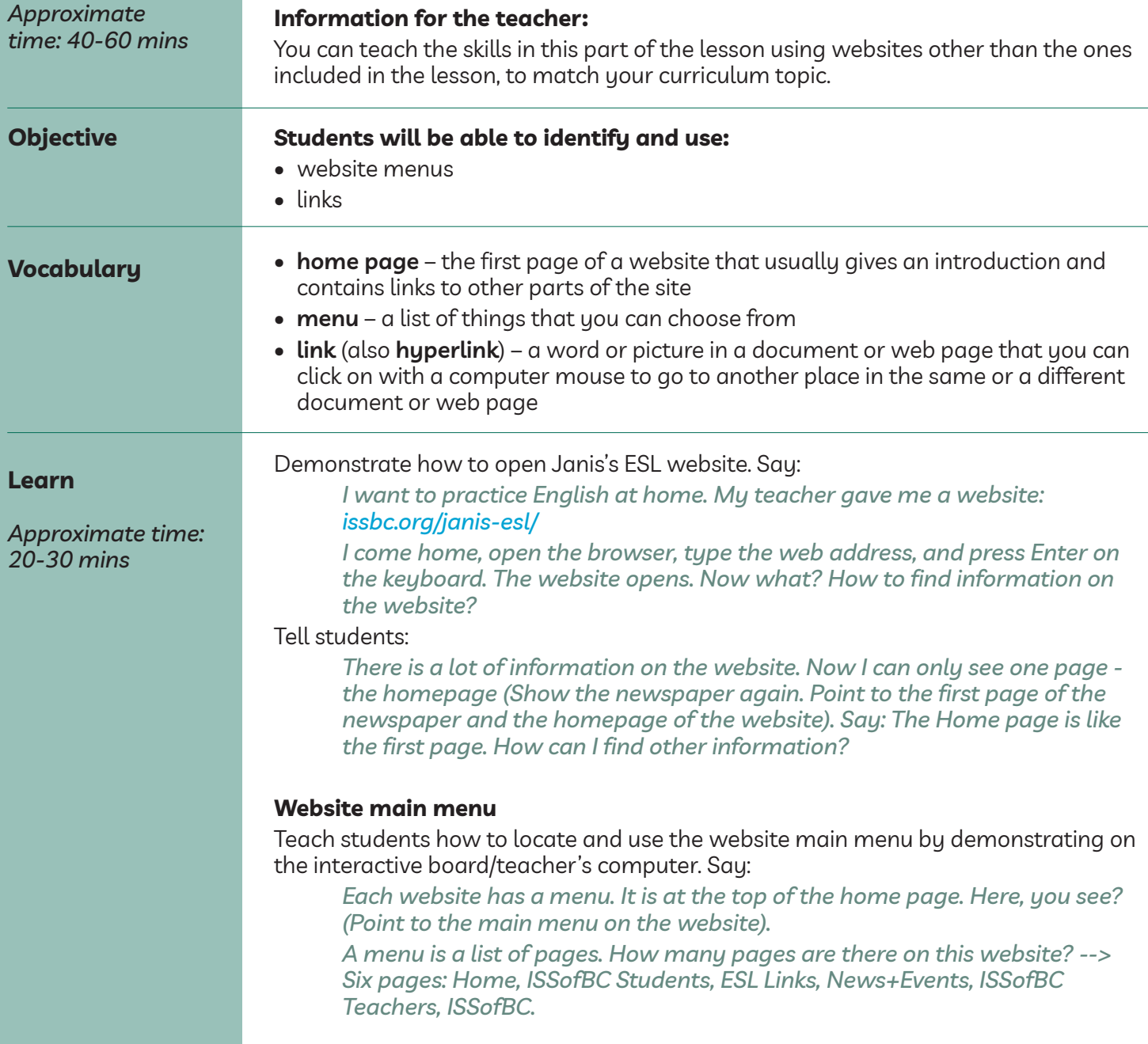

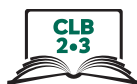

*Look. I move the mouse over the words on the menu. What does the cursor look like now? --> It looks like a hand. What does it mean? --> You can click here. The word is a link. A link opens a new page.*

Point to a different menu item. Say:

*This is a link, too. It opens another page. (Use the newspaper as a prop, to help students with the concept of links and pages). Let's try. Click on ISSofBC Students link. A new page opens. (Demonstrate). How do I go back? (Pause to let students answer. They learned browser buttons in the previous module, so they should know where to click). --> That's right, I click here*

(Point to the back button in the top right corner of the browser. Click on it). *Let's click on ESL Links now. One click. The page opens.*

(Demonstrate. Stay on this page for the next part of the demonstration).

#### **Website menus**

Teach students how to navigate website menus and links by demonstrating on the interactive board/teacher's computer. Refer to the visuals on Module 4-CLB 2/3-Digital Skill 2-Practice-Handout Navigate a Website, but do not give the handout to students just yet. Demonstrate on your computer and say:

*Let's look at the page. I can't see everything. What do I do to go down? --> I scroll. Scroll down the page. What do you see? --> Big words: People, Work, Everyday Activities, etc.*

*This is a menu. A menu is a list. I move the cursor over the words... What does the cursor look like? --> A hand. What does it mean? --> You can click. Let's try. Click on People. Just one click. What happens? --> A smaller list opens. This is a menu, too. Look: big menu, small menu.*

*Click on People again --> The small menu closes.*

*Let's try that with Work. One click - the small menu opens. One click – the small menu closes.*

*Let's try Everyday Activities: click – open … click – close.*

# **Links**

# Say:

*Let's open Work again. One click – a small menu opens. What color are the words on the list? --> Blue. Blue underlined words are links. Click on the words, and a new page opens. Let's try that. One click on Jobs - a new page opens.*

*How do I go back? --> I click here (Point to the back button in the top left corner of the browser).*

# Review and reinforce. Say:

*Big brown words are a menu. A menu is a list.*

*Click on a big word – a small menu opens. It opens on the same page.*

*Blue words are links. Click on a link – a new page opens.*

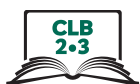

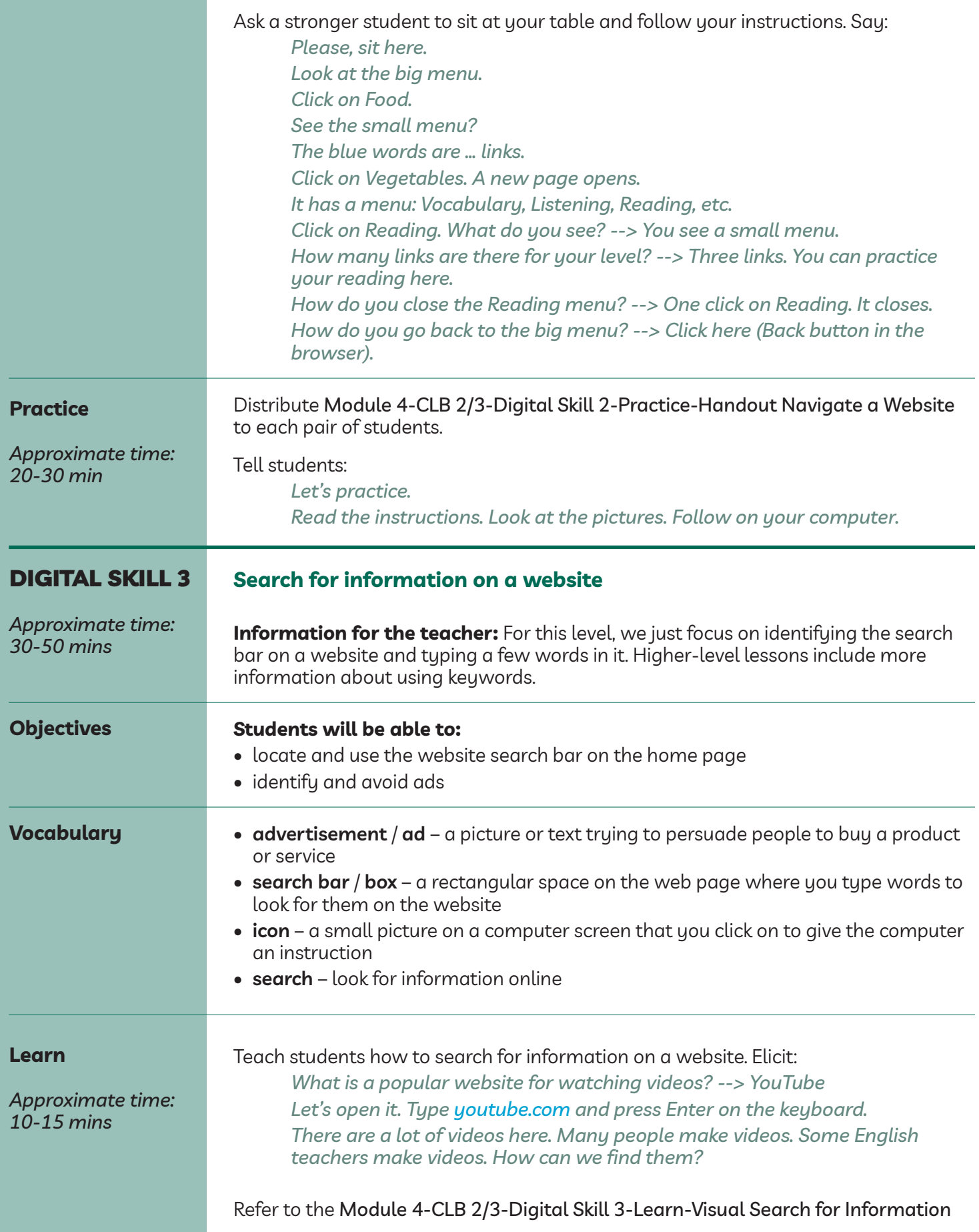

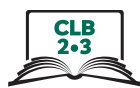

on a Website to teach the skill.

#### **Ads**

Point to any ads on the main page. Most of the time, there will be a small 'Ad' label next to an ad. Say:

*This is an ad. This company paid money to be here. Be careful. Don't click on ads. If you click, the ad will take you to the company's website.*

#### **Search bar**

Point to the magnifying glass icon in the top right part of the search bar on the website. Ask:

*What does this mean? --> When you see this icon, it means you can search for information on this website only. 'Search' means 'look for'.*

Point to the search bar and say:

*This line is called a 'search bar'. I can type in the search bar. Click in the search bar and type words. Not many words: one to three words. Then, press Enter on the keyboard.*

*Let's try. Look: I click in the search bar. I type: 'English listening beginner' Press Enter on the keyboard.*

*Now I can see a list of videos. Click on the picture or on the name of the video. It goes to a new page.*

# (Demonstrate)

*Click 'Back' to go back to the list.*

(Point to the 'Back' button on the browser)

Review and reinforce.

Sau:

*Let's try again. There are good videos for English students in Canada. They are called 'English in Vancouver'. Let's find them.*

Have a stronger student come up the teacher's computer and type the words in the search bar. Say:

*Please sit here.*

*Show me the search bar. Good. Click in the search bar.*

*Type 'English in Vancouver'*

*Press Enter on the keyboard*

*Look at the list*

*Do you see any ads?*

If there are ads, explain that students need to look at the next video, skipping the ad. *Find the name 'English in Vancouver'.*

*See the number on the video? Thirty-five. What does it mean? --> It means there are 35 videos here. 'English in Vancouver' has 35 videos.*

*Let's see them. Click on the picture or on the name. The video starts.*

*Now look to the right side of the video screen. Can you see a list? You can scroll down and see all 35 videos. Let's try that.*

(Help as necessary)

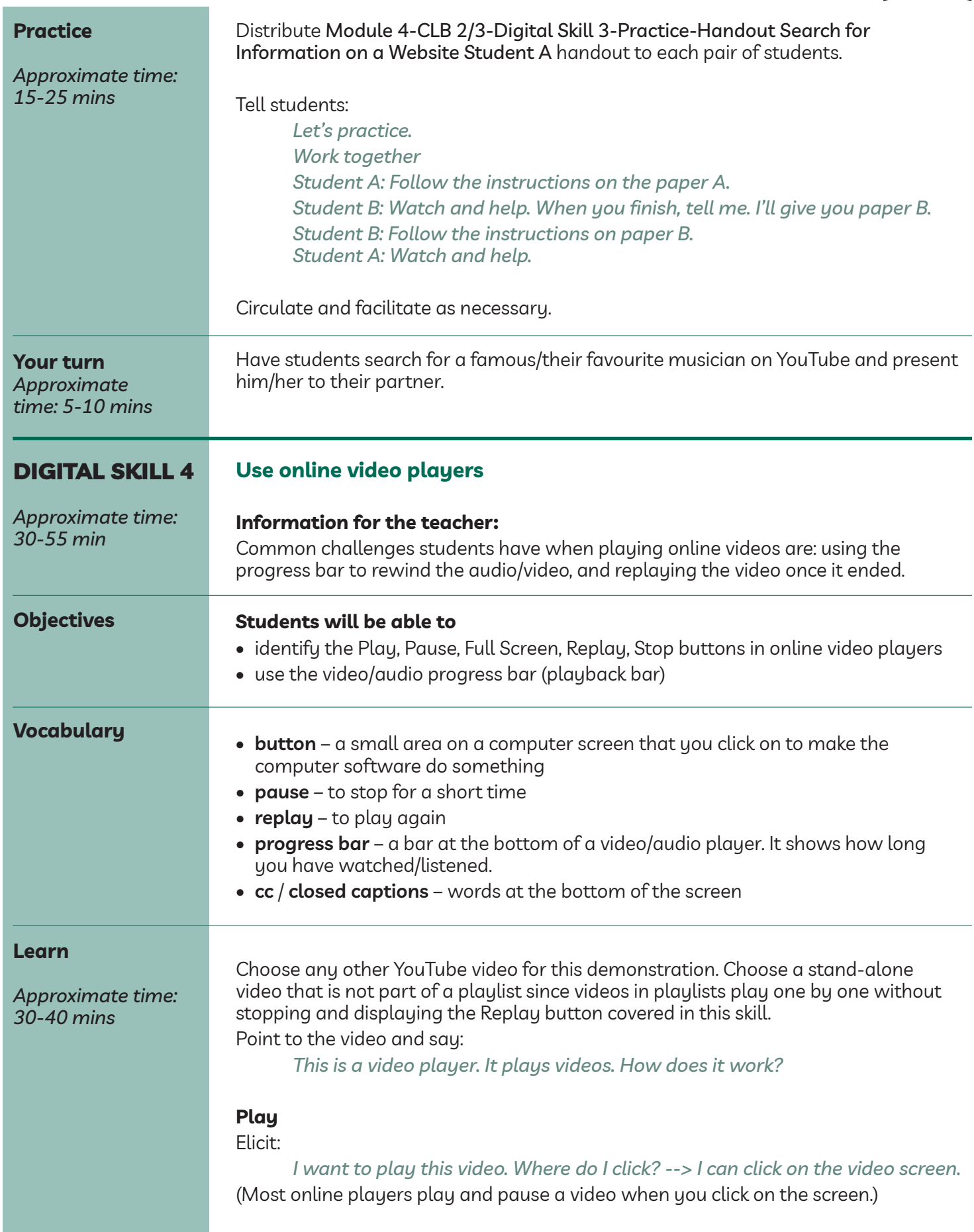

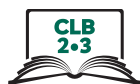

Point to the video screen and say:

*Screen. Repeat, please: screen.*

*Or I can click the Play button.*

*Where is this button? What does it look like?*

Point to the button in the bottom left corner. Say:

*It always looks the same - on your computer, on your phone, on your music player, etc.*

### **Pause**

Say:

*I play the video. I want to stop for a short time. How? --> I can click on the screen. Look: Click - the video stops. Click again – the video plays. Or I can click this button.*

(Point to the Pause button and click on it.)

*Look: Play - stop… Play - stop*

#### **Progress Bar**

Point to the point on the progress bar where you paused the video. Elicit: *Look, we stopped here.*

Hover the cursor over the progress bar. The time will pop up. Say:

*I want to go back a little. I can click on this line. Let's try 10 seconds back… Click – I went back 10 seconds. I can listen to the words again. Play and listen again.*

Play the video a bit more and demonstrate how to rewind once or twice again.

#### **Fullscreen**

Say:

*The screen is small. I want it big. Where to click?*

Point to the Fullscreen icon in the bottom right corner of the screen. Say:

*Click here – the screen is big now.*

Point to the same place and let students notice how the icon has changed. Make an inwards gesture with your hands. Say:

*Click here. Make the screen small again. Big screen – small screen… Big – small.*

### **Sound**

Point to the sound icon. Say:

*I can't hear the video well. I want more sound.*

Click on the volume icon. The sound will mute. Elicit:

*I click. What happened? No sound.*

*Click again – the sound is back.*

*Click – no sound. Click – the sound is back.*

*How can I get more sound?*

Move over the icon and show the volume bar. Say:

*Move the cursor over the sound icon. Don't click. See this line? Click on the line. Or click and drag the sound. Look: I click and drag to the left – less sound, Left, left, left... now no sound.*

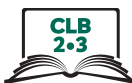

*I click and drag to the right – more sound. Right, right, right … 100% of the sound.*

Demonstrate once or twice again.

#### **Closed captions**

*I listen to a video. It is too fast. I want to see the words. Where do I click? --> I click CC. Now I can read words.*

*Be careful: the words are not always correct. A computer writes these words, not a person. Sometimes correct, sometimes not. I don't want to see words. I click CC again.*

**Replay**

Drag the slider to the end of the progress bar and wait for the video to stop. (Make sure the Auto play slider on the right side of the screen is off, otherwise another video will start automatically).

#### Elicit:

#### *The video finished. I want to see it again. How?*

Hover the cursor over the suggested videos that have now filled up the player screen. Ask:

*Do I click here? Here? --> No. These are different videos.*

Point to the Replay button which has now replaced the Play button. Say: *Click here. The video plays from the start again.*

Review and reinforce.

Have a stronger student come up to the teacher's computer and follow your directions. Keep using youtube.com for this part.

Say:

*Please, sit here. Show me the search bar. Type 'ESL family/recipe/jobs/doctor, etc.' (Choose a topic you're teaching this month). Press Enter on the keyboard. Click on the video you like. Make the screen big. Turn off the sound. Turn on the sound again. Change the sound - make it lower. Now turn the sound to 100%. Stop the video.*

You may want to invite another volunteer student at this point, or continue with the same student. Say:

*Go back 10 seconds. Click Play. Continue the video. Turn on the English words. Turn them off.*

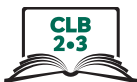

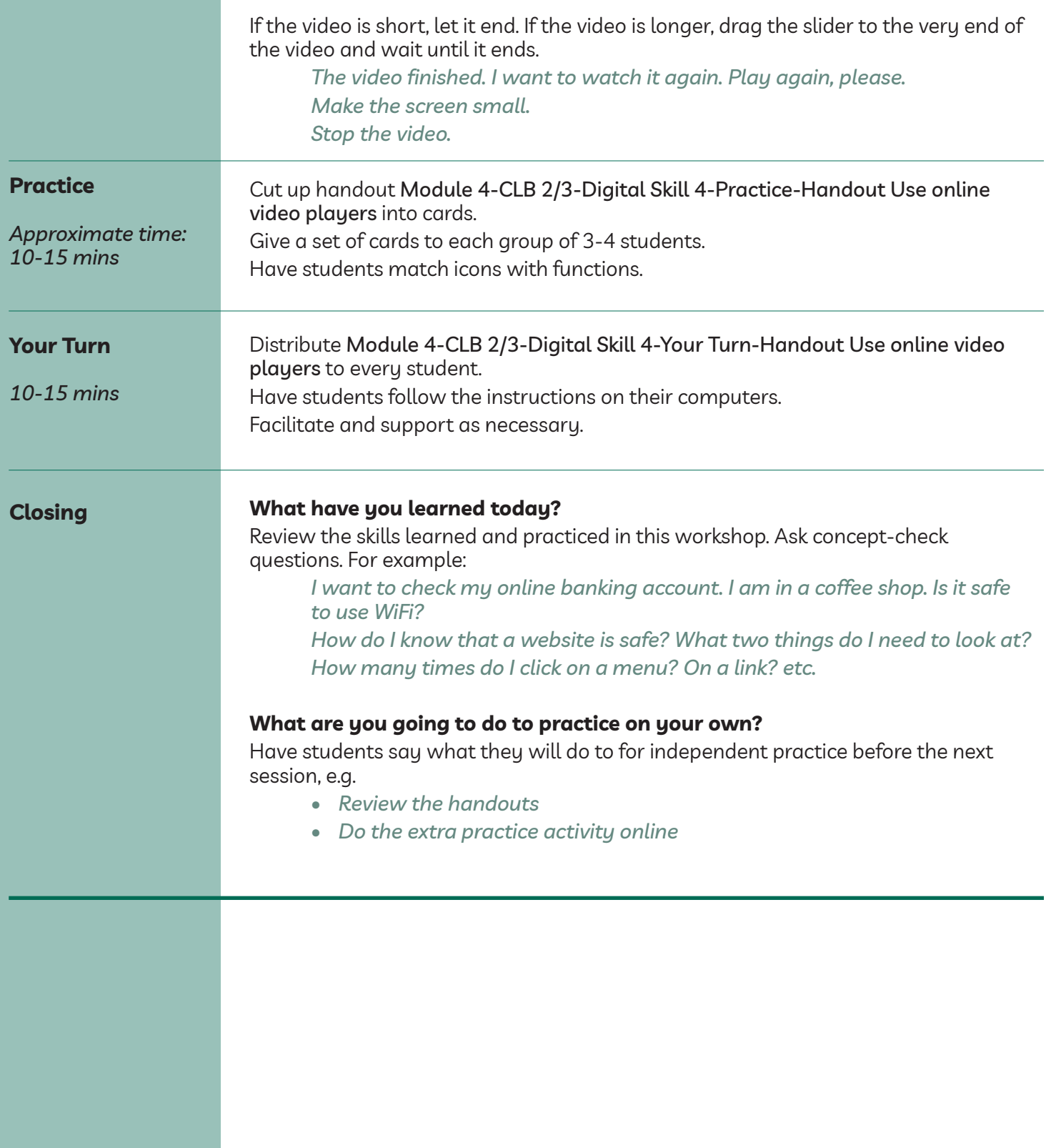